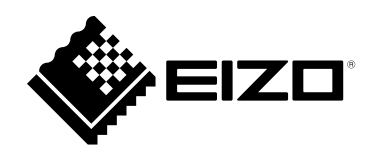

# **User's Manual**

# ColorNavigator Network

# **Network Color Management Solution**

**Ver.1.1**

### **Important**

**Please read this "User's Manual" carefully to familiarize yourself with safe and effective usage.**

• **For the latest product information including the "User's Manual", refer to our web site : [www.eizoglobal.com](https://www.eizoglobal.com)**

No part of this manual may be reproduced, stored in a retrieval system, or transmitted, in any form or by any means, electronic, mechanical, or otherwise, without the prior written permission of EIZO Corporation. EIZO Corporation is under no obligation to hold any submitted material or information confidential unless prior arrangements are made pursuant to EIZO Corporation's receipt of said information. Although every effort has been made to ensure that this manual provides up-to-date information, please note that specifications are subject to change without notice.

# **CONTENTS**

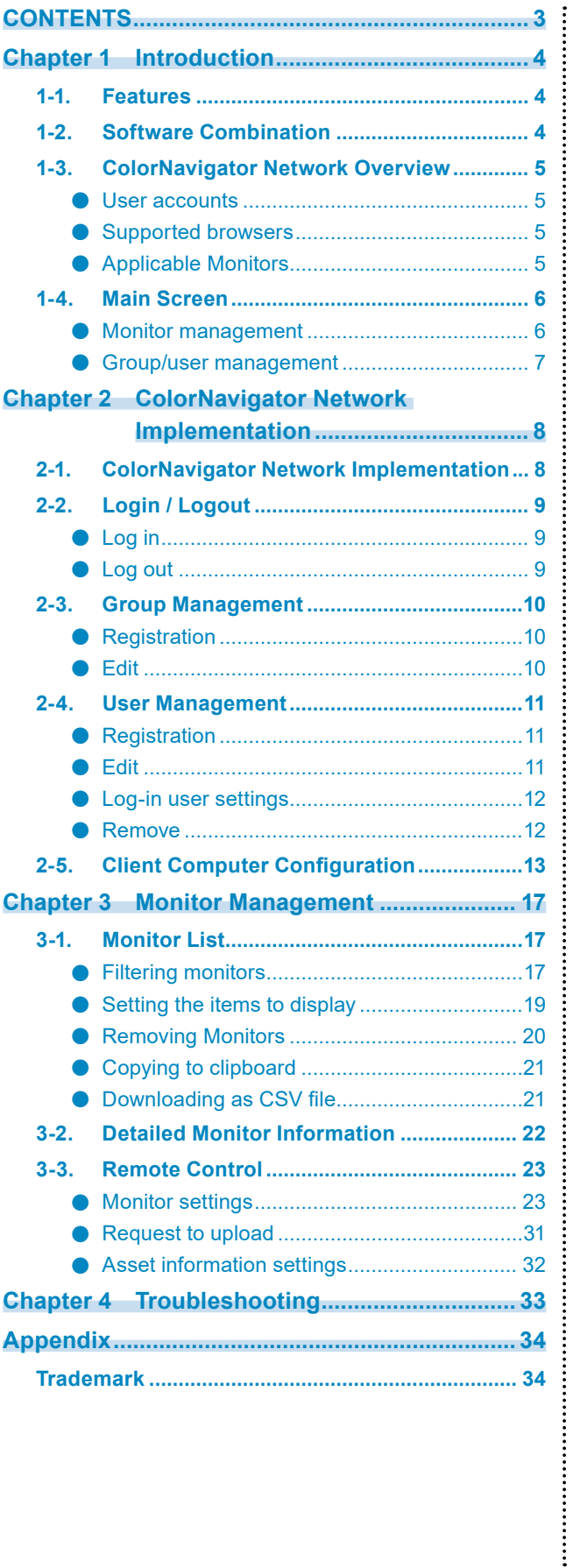

# <span id="page-3-0"></span>**Chapter 1 Introduction**

ColorNavigator Network is an administrative support tool that allows you to access a server from a network computer, using a web browser, in order to centrally manage the settings and asset information of the monitors connected to the computers with ColorNavigator 7, ColorNavigator NX or ColorNavigator NetAgent software installed.

# **1-1. Features**

- Listing computers and monitors
	- Displays a list of computers and their connected monitors.
	- Checks the status of monitors via network and supports monitor quality control.
- Remote operation of monitors
	- Monitor settings Allows settings of SelfCalibration (adjustment target and schedule), SelfCorrection (schedule), and color mode (type selection<sup>\*1</sup>, adjustment and mode enabled / disabled).
	- \*1 Depending on the monitor, this setting may not be available. For details, refer to the ColorNavigator 7 or ColorNavigator NX User's Manual.
	- Asset information settings

Unique asset information can be set to individual monitors. - Data upload request

You can request a client computer to upload the latest computer information.

# **1-2. Software Combination**

ColorNavigator Network is a Web application that runs on a server. Administrators can log in from a web browser. ColorNavigator 7, ColorNavigator NX or ColorNavigator NetAgent software must be installed on the computers to be managed using ColorNavigator Network. It is not necessary to install the software on the administrator computer.

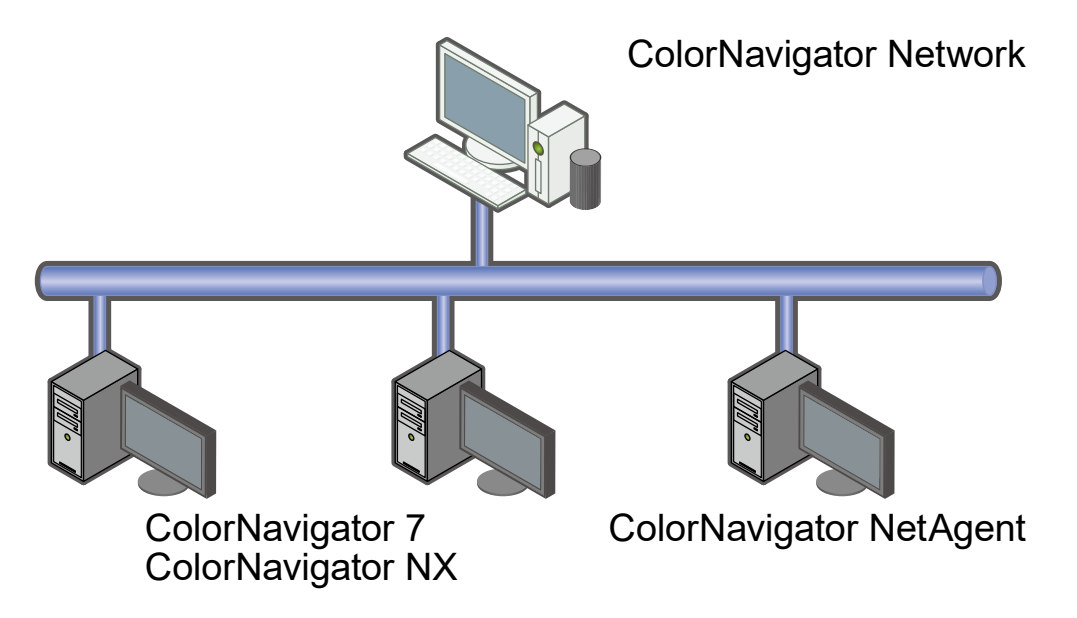

# <span id="page-4-0"></span>**1-3. ColorNavigator Network Overview**

### **●User accounts**

There are three levels of user accounts: "System administrator", "Standard user" and "Restricted user". Privileges assigned to each user account level differ as shown below. For how to add and set a user account, see "2-4. User Management" (page 11).

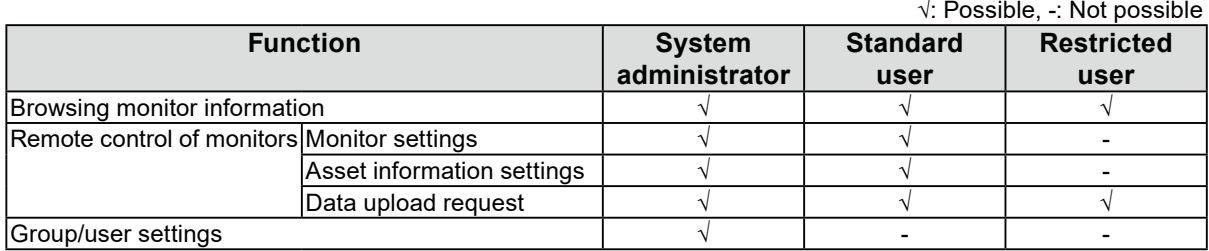

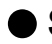

### **●Supported browsers**

The latest versions of the following browsers can be used. Ensure that JavaScript and cookies are enabled.

#### **Windows**

- Google Chrome
- Microsoft Edge

#### **macOS**

- Google Chrome
- Safari

#### **Linux**

- Google Chrome
- Mozilla Firefox

#### **Note**

• Firefox is recommended for a web browser for Linux.

### **●Applicable Monitors**

The ColorNavigator Network can manage EIZO ColorEdge monitors (excluding CG3145 / CS230 / CS240 / CS270) used with a ColorNavigator 7 or ColorNavigator NX environment. For more information, refer to our web site [\(www.eizoglobal.com](https://www.eizoglobal.com)).

# <span id="page-5-0"></span>**1-4. Main Screen**

When you log in to ColorNavigator Network, the main screen appears. The "Monitor management" tab screen or "Group/user management" tab screen is displayed on the main screen.

. . . . . . . . . . . . .

#### **Attention**

• The layout may be subject to change without prior notice.

### **●Monitor management**

This screen allows you to display information of connected monitors and operate the monitors by remote control.

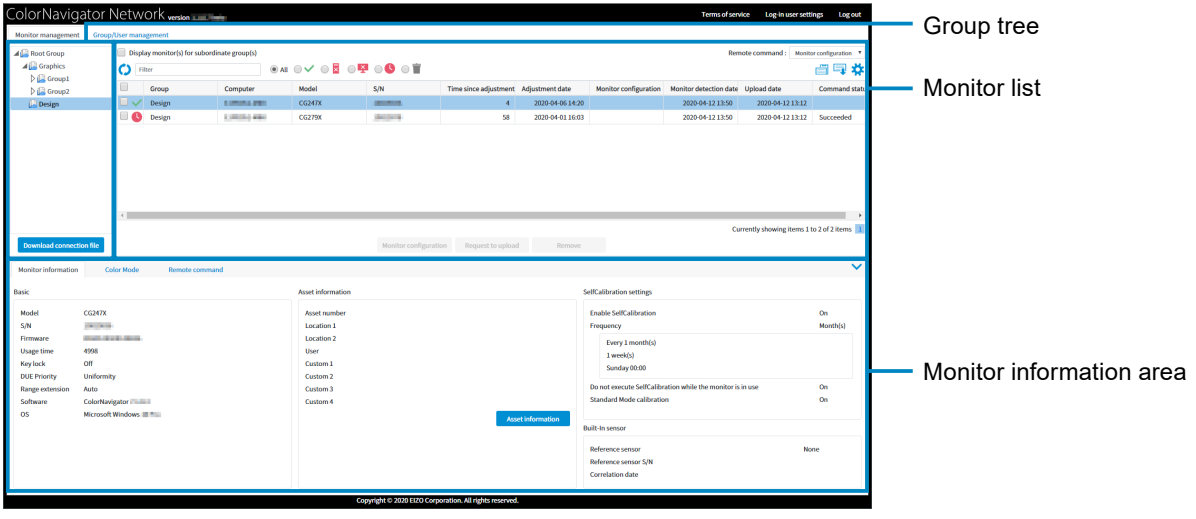

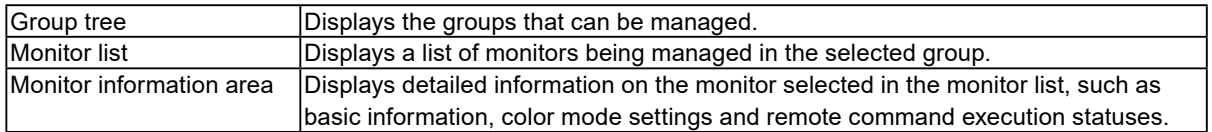

### <span id="page-6-0"></span>**●Group/user management**

This screen allows you to manage groups, and display and edit users belonging to each group.

**Note**

• This is available when you have logged in with "System administrator" privileges.

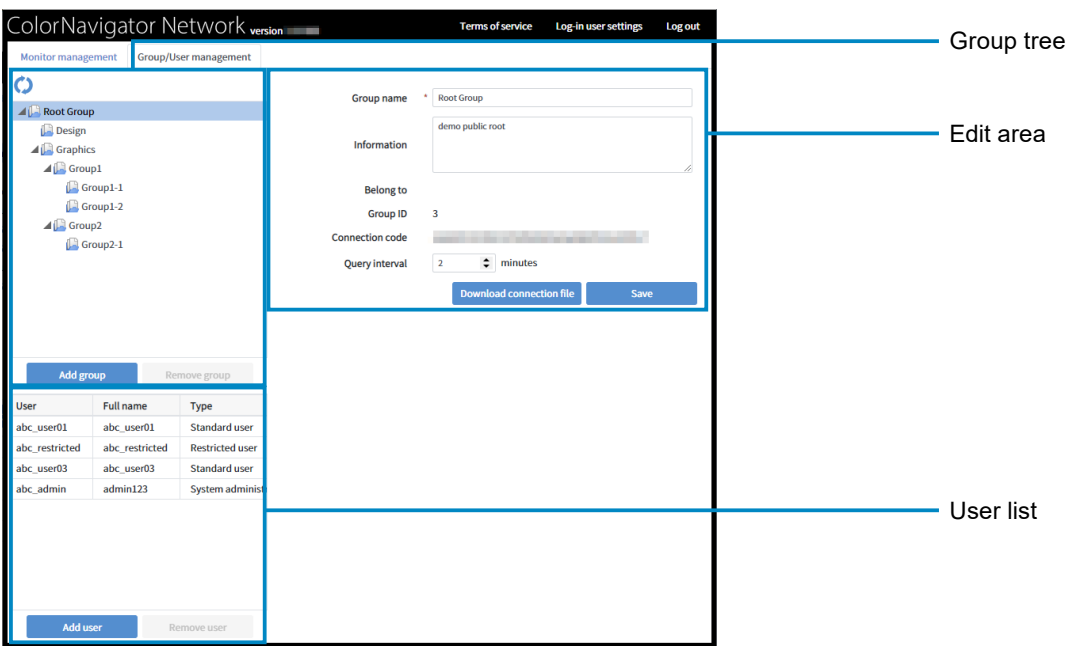

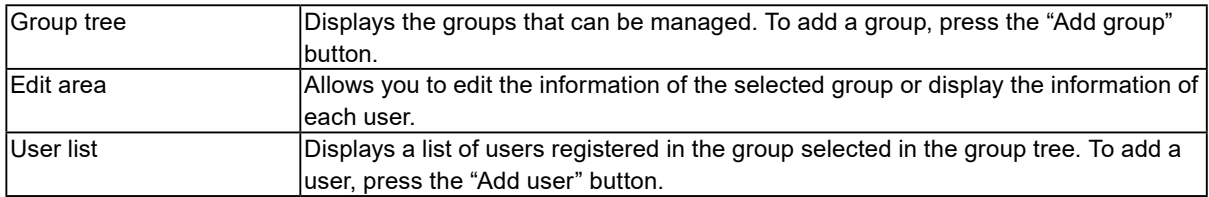

# <span id="page-7-0"></span>**Chapter 2 ColorNavigator Network Implementation**

To use ColorNavigator Network, register groups, add user accounts and configure client computers as necessary.

# **2-1. ColorNavigator Network Implementation**

The implementation procedure is shown below.

- **1. Log in to ColorNavigator Network (page 9).**
- **2. Add groups as necessary (page 10).**
- **3. Register users in each group as necessary (page 10).**
- **4. Download the connection file for each group (page 13).**
- **5. Configure client computers (page 14).**

# <span id="page-8-0"></span>**2-2. Login / Logout**

### **●Log in**

When you apply for using ColorNavigator Network, EIZO will register account information. On completion of registration, the URL, user account and password for accessing to ColorNavigator Network will be informed to you.

. . . . . . . . .

#### **Attention**

• It is recommended that the password be changed at regular intervals.

#### **Note**

• If a certain length of time has elapsed with no operation since you logged in, you will be automatically logged out.

Enter the user account and password, and click the "Log in" button.

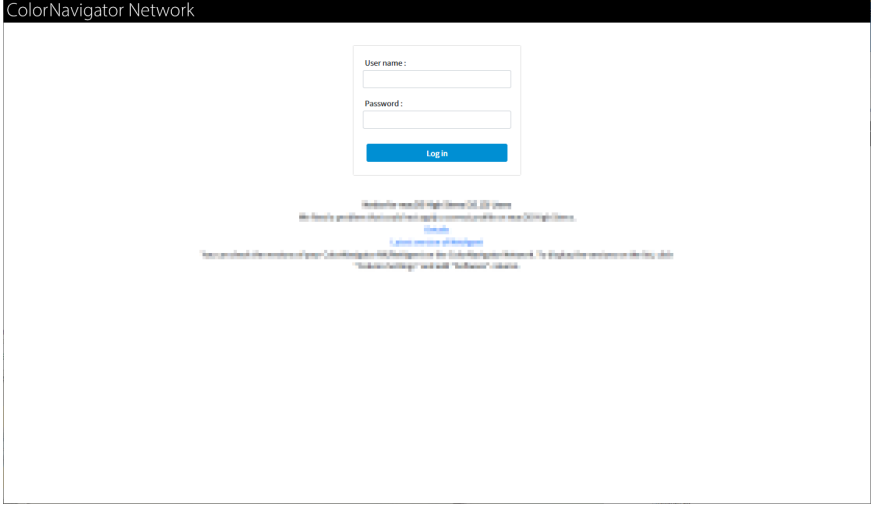

The terms and conditions will be displayed at the initial login only. Read them carefully and click the "Agree" button.

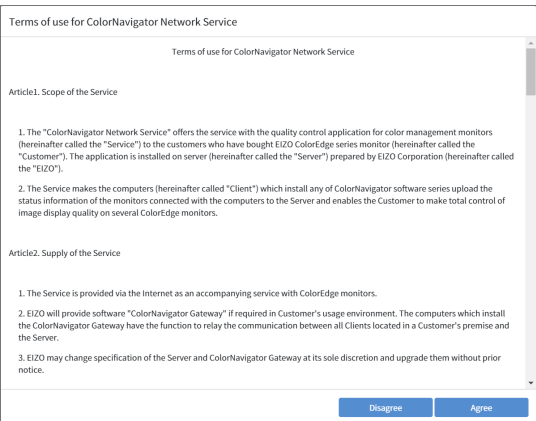

If the Password Change screen is displayed, set a new password.

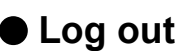

Click "Log out" at the top right on the main screen to log out.

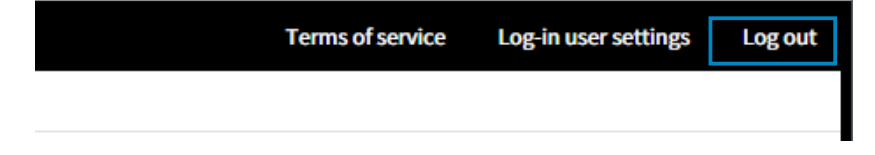

# <span id="page-9-0"></span>**2-3. Group Management**

Groups can be created. It is possible to create groups within a group. Groups are managed on the "Group/user management" tab screen of the main screen.

**Note**

• Groups can be managed only when you logged in with "System administrator" privileges.

# **●Registration**

- 1. Click "Add group" under the group tree on the "Group/user management" tab screen. The screen for adding a group appears in the edit area.
- 2. Set the necessary information.

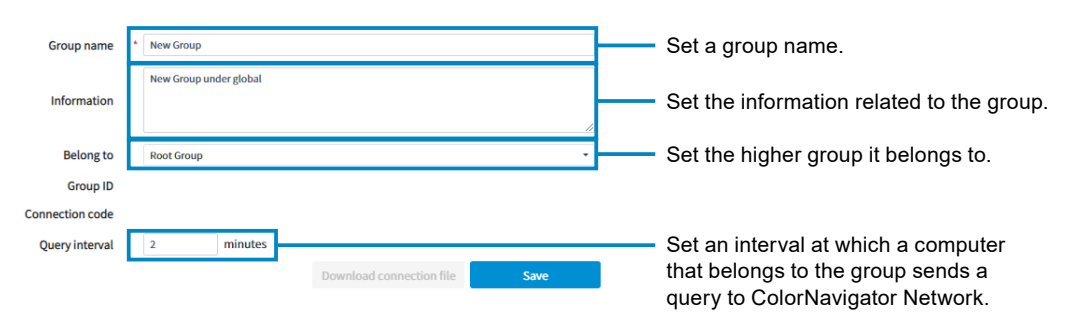

3. Click "Save".

A group is created and displayed in the group tree.

### **●Edit**

- 1. Select the group to edit in the group tree on the "Group/user management" tab screen. The screen for editing a group appears in the edit area.
- 2. Set the necessary information.

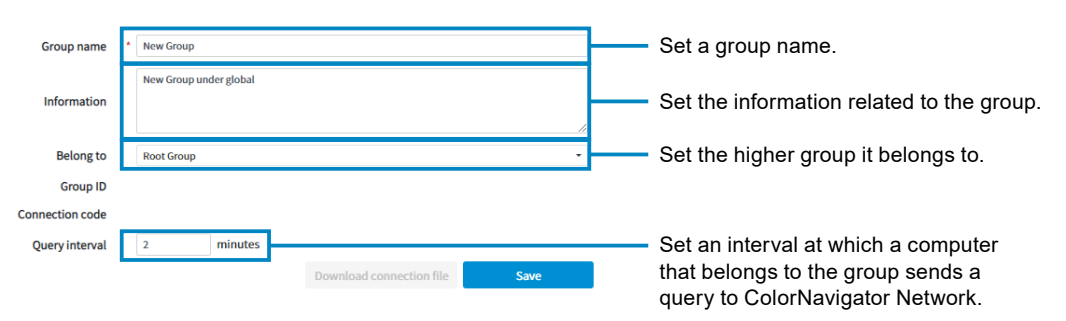

3. Click "Save".

The group settings are saved.

### **●Delete**

- 1. Select the group to be deleted from the group tree of the "Group/User management" screen.
- 2. Click "Remove user" below the group tree. A confirmation message is displayed.
- 3. Check "Agree to the above and remove the user completely" and click "Remove completely".

# <span id="page-10-0"></span>**2-4. User Management**

Users can be added to a group. Users can browse the information of the group which they belong to and its subgroup(s).

**Note**

• Users can be managed only when you logged in with "System administrator" privileges.

# **●Registration**

- 1. Click "Add user" at the bottom of the user list on the "Group/user management" tab screen. The screen for adding a user appears in the edit area.
- 2. Set the necessary information.

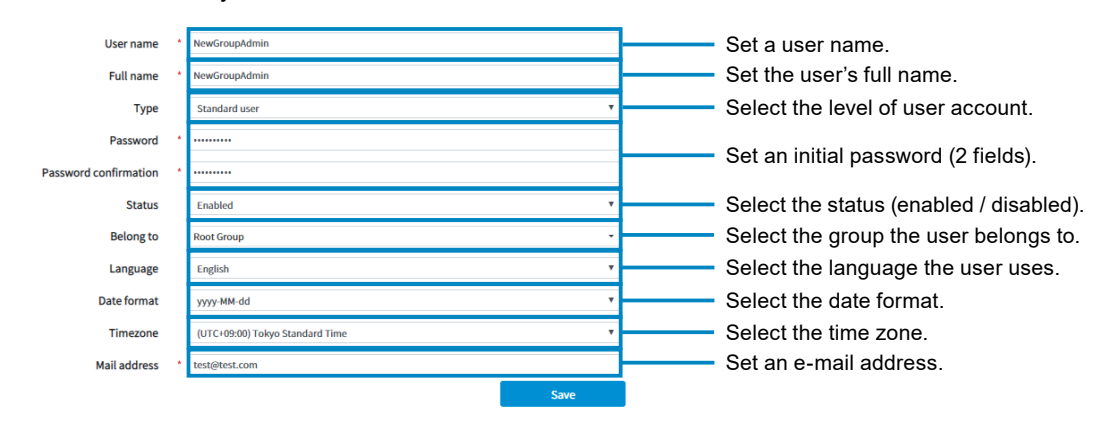

3. Click "Save".

A user is created and displayed in the user list.

### **●Edit**

- 1. Select the user to edit from the user list on the "Group/user management" tab screen. The screen for editing a user appears in the edit area.
- 2. Set the necessary information.

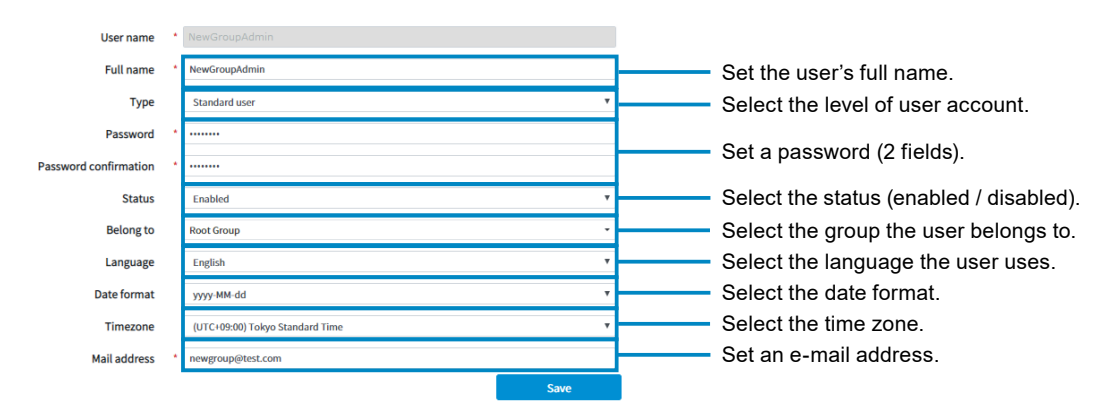

3. Click "Save".

The user settings are saved.

### <span id="page-11-0"></span>**●Log-in user settings**

The settings of the user who is logged in can be changed.

1. Click "Log-in user settings" at the top right.

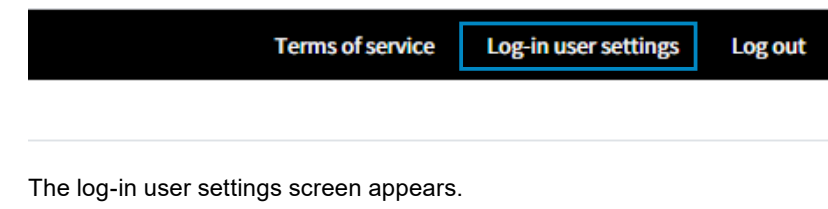

2. Set the necessary information.

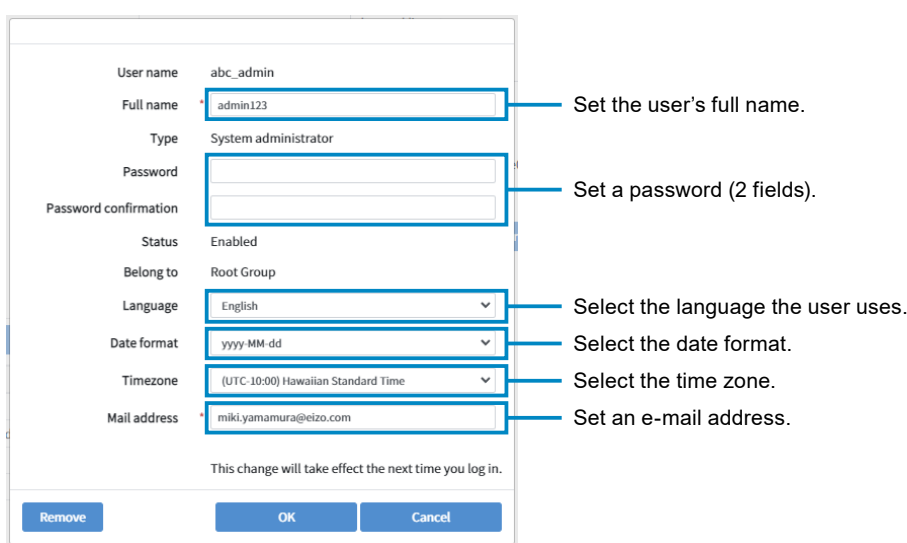

3. Click "OK".

The changes become valid from subsequent logins.

### **●Remove**

#### **"Group/User Management" screen**

- 1. From the user list on the "Group/User Management" screen, select the user to be deleted.
- 2. Click "Remove User" at the bottom of the user list.

A confirmation message is displayed.

3. Check "Agree to the above and remove the user completely" and click "Remove completely".

#### **"Log-in user settings" screen**

1. Click "Log-in user settings" at the top right.

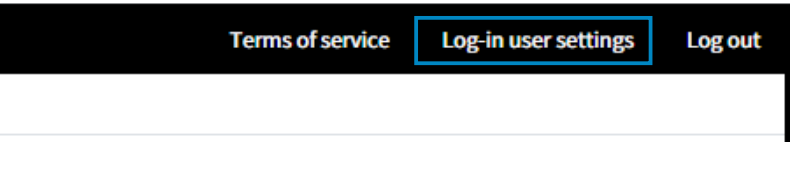

The log-in user settings screen appears.

2. Click "Remove".

A confirmation message is displayed.

3. Check "Agree to the above and remove the user completely" and click "Remove completely".

# <span id="page-12-0"></span>**2-5. Client Computer Configuration**

Software setup can be executed to all computers which are connected to the monitors to be managed. This section explains an example of adding a computer, connected to a CG279X monitor, to the "Graphics" group shown below.

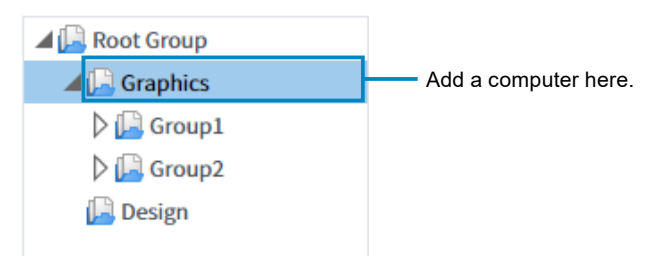

### **1. Download the connection file.**

- 1. Log in to ColorNavigator Network.
- 2. Select "Graphics" in the group tree.
- 3. Click "Download connection file".

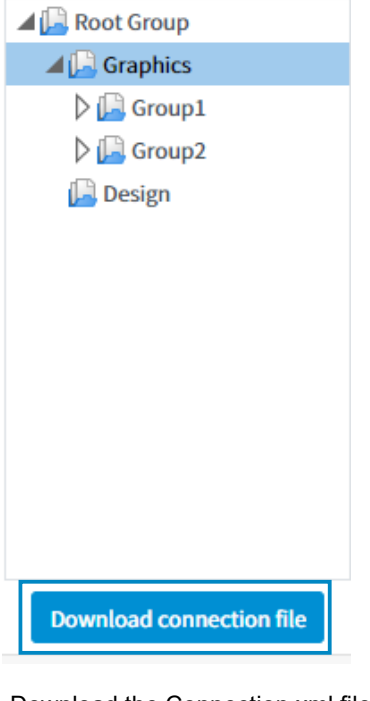

Download the Connection.xml file.

**Note**

• Users of all levels can download this file.

### **2. Distribute the downloaded connection file to the users of client computers.**

### **3. Configure client computers.**

#### **● In the case of a computer with ColorNavigator 7 or ColorNavigator NX installed:**

Start ColorNavigator 7 or ColorNavigator NX and import the Connection.xml file to configure network settings. For details, refer to the ColorNavigator 7 or ColorNavigator NX User's Manual.

#### **Note**

• When a proxy server is used for Internet connection, specify the proxy server correctly in ColorNavigator 7 or ColorNavigator NX.

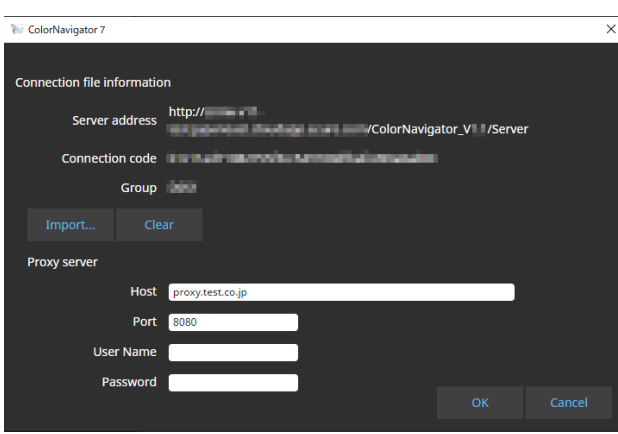

#### **● For monitor management without installing ColorNavigator 7 or ColorNavigator NX:**

In the case of a system where ColorNavigator 7 and ColorNavigator NX cannot be installed, install ColorNavigator NetAgent to enable monitor management.

#### **Note**

- The following software cannot be used with ColorNavigator NetAgent at the same time. When installing ColorNavigator NetAgent, please uninstall the following software.
	- ColorNavigator 6
	- ColorNavigator NX
	- ColorNavigator 7
- The system requirements for ColorNavigator NetAgent are the same as ColorNavigator 7 or ColorNavigator NX. For details, refer to the ColorNavigator 7 or ColorNavigator NX User's Manual.
- ColorNavigator NetAgent cannot be used to adjust monitors. Also, for models that do not support SelfCalibration, ColorNavigator Network cannot perform CAL mode adjustment. Use of ColorNavigator 7 or ColorNavigator NX is recommended.
- For the method to obtain ColorNavigator NetAgent, contact your local EIZO representative.

#### **● Windows**

- 1. Unzip the downloaded file.
- 2. Copy the Connection.xml file into the folder that contains the "Setup.exe" file within the folder created by extraction.
- 3. When a proxy server is used for Internet connection, edit the Proxy.xml file in the folder that contains the "Setup.exe" file to set up the proxy server.
- 4. Execute "Setup.exe".

#### **Note**

- To uninstall ColorNavigator NetAgent, follow the procedure below.
	- 1. Select "Control Panel" "Uninstall a program".
	- 2. Select "CNNetAgent" from the list and click "Uninstall".
- A user account with "Administrator" privileges is required for installation and uninstallation.
- Please consult your system administrator for your account.

#### **● macOS**

- 1. Unzip the downloaded file.
- 2. Copy the Connection.xml file into the folder that contains the "CNNetAgent.pkg" file within the folder created by extraction.
- 3. When a proxy server is used for Internet connection, edit the Proxy.xml file in the folder that contains the "CNNetAgent.pkg" file to set up the proxy server.
- 4. Execute "CNNetAgent.pkg".

#### **Note**

- To uninstall ColorNavigator NetAgent, follow the procedure below.
	- 1. Launch "Activity Monitor" and quit "CNNetAgent".
	- 2. Delete the following files and folder.
		- /Applications/CNNetAgent.app
		- /Library/Application Support/EIZO/ColorNavigator NetAgent
		- /Library/LaunchAgents/com.eizo.ColorNavigatorNetAgent.plist

#### **● Linux**

- 1. Unzip the downloaded file.
- 2. Copy the Connection.xml file into the directory that contains the "install.sh" file within the directory created by extraction.
- 3. When a proxy server is used for Internet connection, edit the Proxy.xml file in the directory that contains the "install.sh" file to set up the proxy server.
- 4. Execute "install.sh".

#### **Note**

- To uninstall ColorNavigator NetAgent, execute "uninstall.sh" in the directory created by extraction.
- The user account must have root privileges for installation and uninstallation.

#### **Note**

• The Proxy.xml file contains the data below. Edit data using a text editor.

<Proxy Version="1"> <Host>proxy.example.co.jp</Host> <Port>8080 </port> </Proxy>

Specify the port number.

Specify the server address.

### **4. Check connection.**

- 1. Log in to ColorNavigator Network.
- 2. Select "Graphics" in the group tree.

The monitor is displayed in the monitor list. If not, click  $\bigcirc$ .

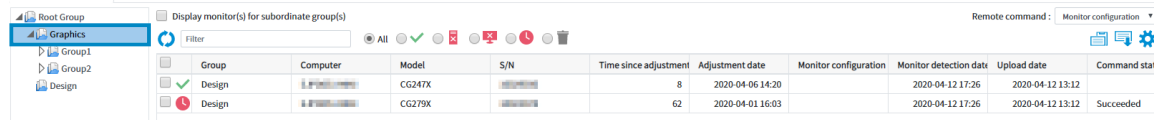

# <span id="page-16-0"></span>**Chapter 3 Monitor Management**

Individual monitor management or central monitor management can be performed on the "Monitor management" screen.

# **3-1. Monitor List**

п

# **●Filtering monitors**

The monitors to be displayed in the list can be narrowed down by specifying filter conditions.

Checking the box will also display the list of monitors in the subgroup(s).

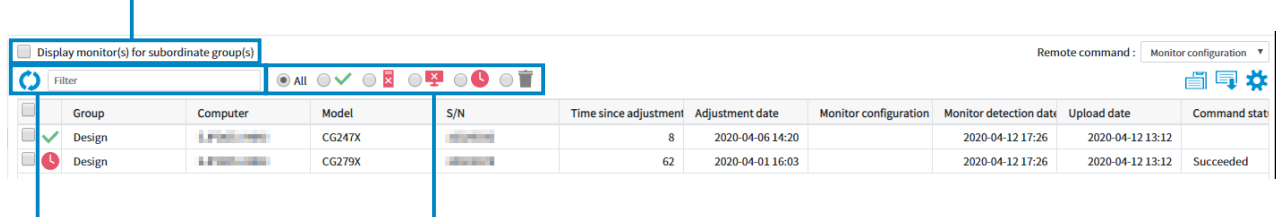

Narrow down using any key word(s). Text entered into the text boxes is not case-sensitive.

The meanings of the icons are as shown below.

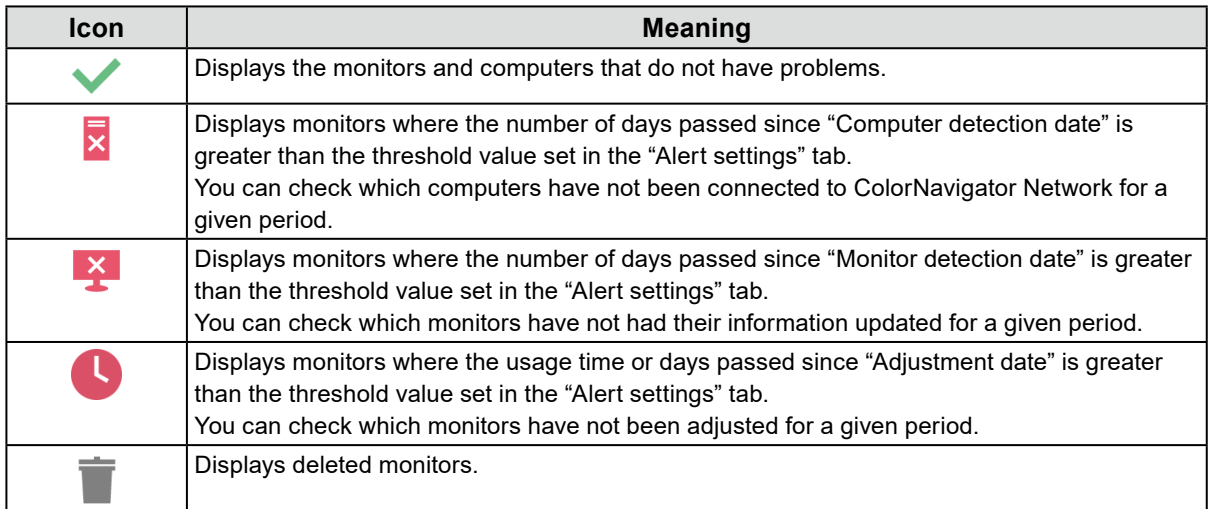

#### **● Alert status**

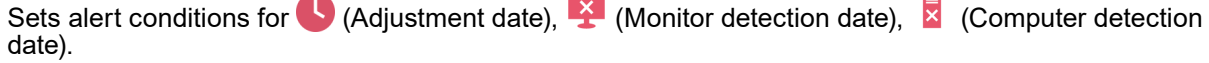

### 1. Click  $\frac{1}{2}$ .

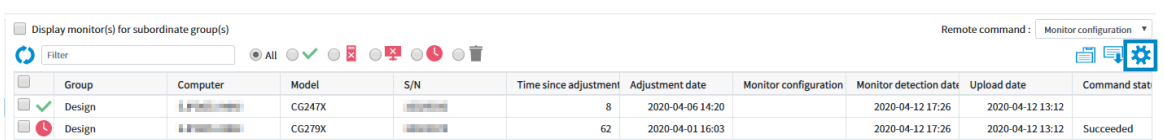

2. Tick the boxes for items you wish to set and set the values.

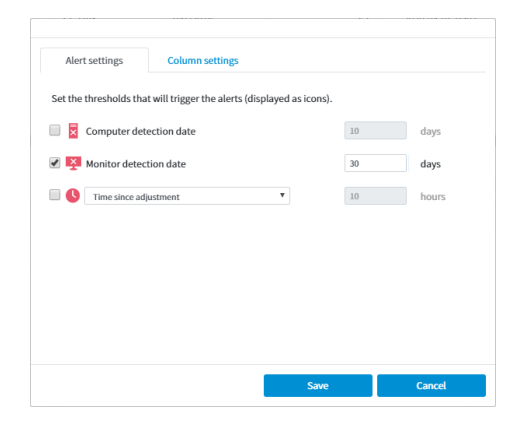

3. Click "Save".

# <span id="page-18-0"></span>**●Setting the items to display**

The items to display in the monitor list can be configured.

1. Click  $\mathbf{R}$ .

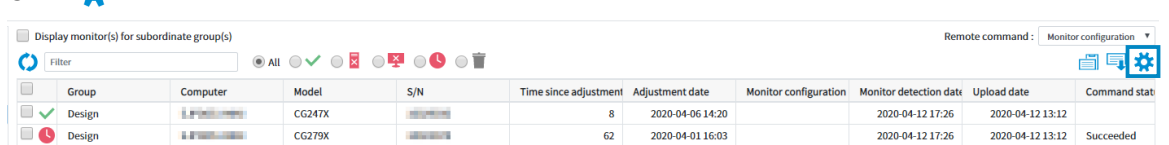

2. Click the "Column settings" tab and add or remove the items.

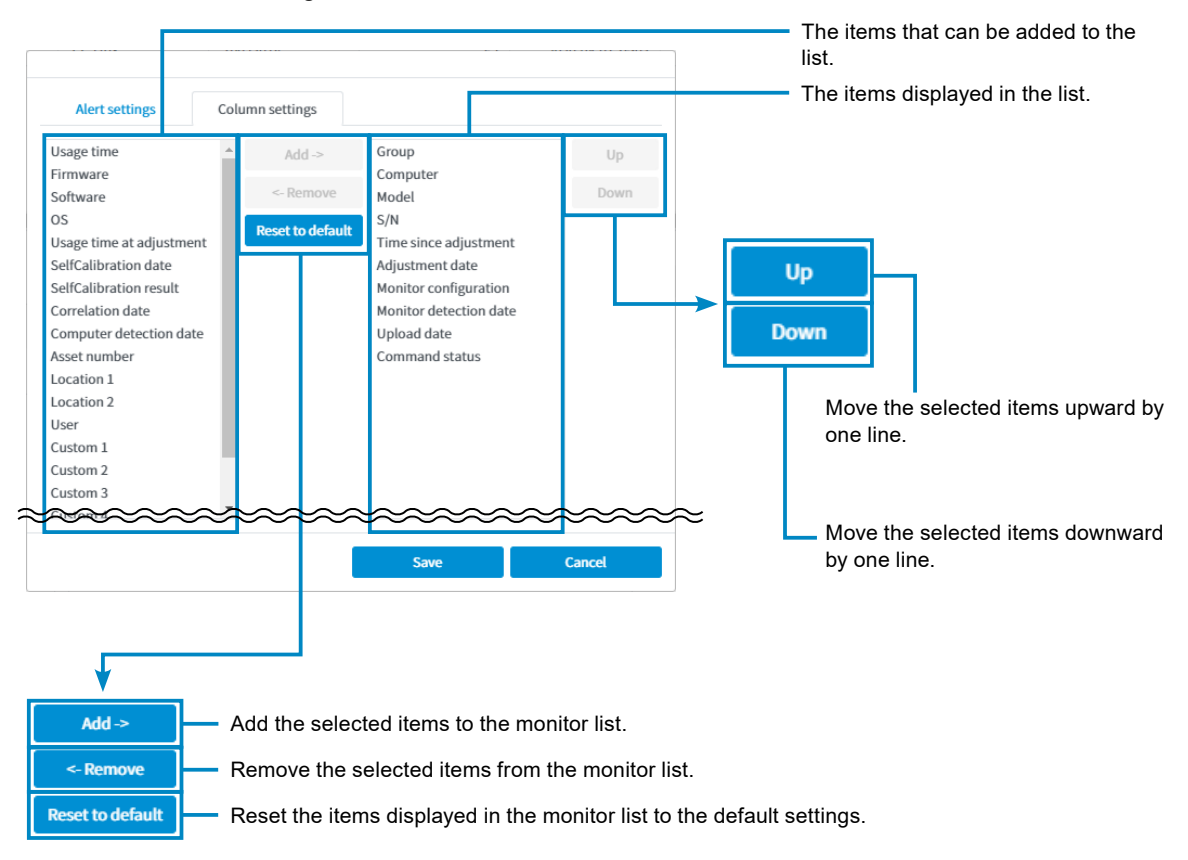

3. Click "Save".

### <span id="page-19-0"></span>**●Removing Monitors**

#### **Remove from the list of monitors (can be restored)**

Monitors that no longer need management can be removed from the list.

- 1. Select a monitor to be removed.
- 2. Click "Remove" button.

The selected monitor is removed from the list.

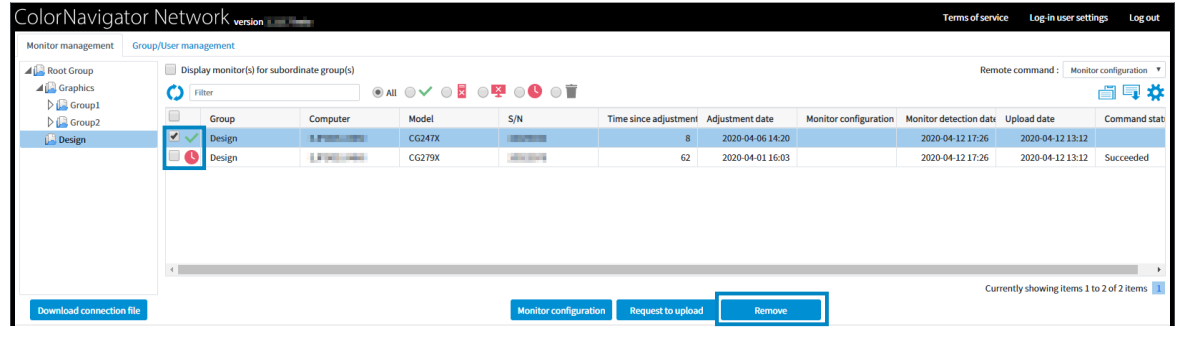

**Note**

• To restore a removed monitor, click "Restore removed monitor".

#### **Remove from the database (cannot be restored)**

Monitors removed from the list of monitors can also be completely removed from the database.

1. Select<sup>1</sup>

Monitors removed from the list of monitors are displayed.

- 2. Select a monitor to be removed.
- 3. Click "Remove completely".

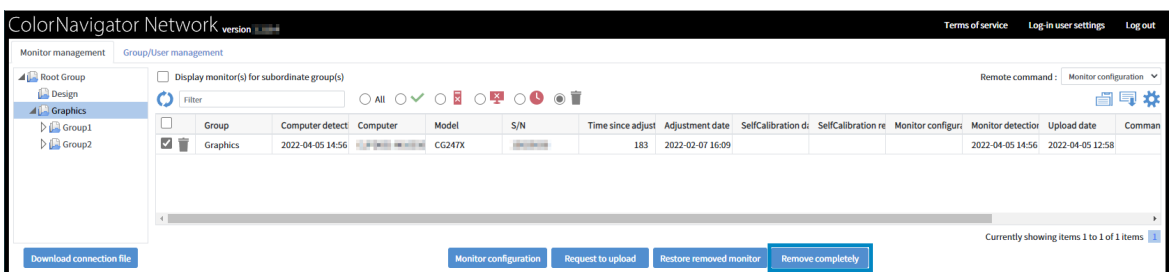

A confirmation message is displayed.

4. Click "Remove completely".

**Note**

- You must be logged in as a "System administrator" to completely remove the monitor information from the database.
- If you remove a monitor with a monitor setting command status of "Waiting for SelfCalibration" or "Waiting for post-process", the operations in "Color" - "Target Settings" cannot be performed on the monitor. This state can be resolved by performing "Preferences" - "Monitor Reset" on the monitor or by starting ColorNavigator 7.

# <span id="page-20-0"></span>**●Copying to clipboard**

You can copy the displayed list of monitors as text data (separated by tabs) to the clipboard.

1. Click  $\mathbf{R}$ 

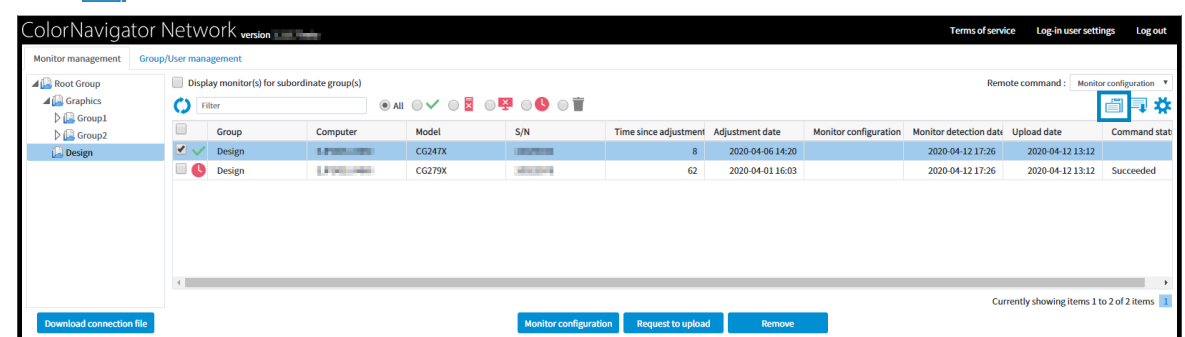

2. Click "OK".

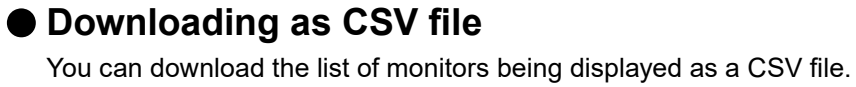

1. Click  $\blacksquare$ 

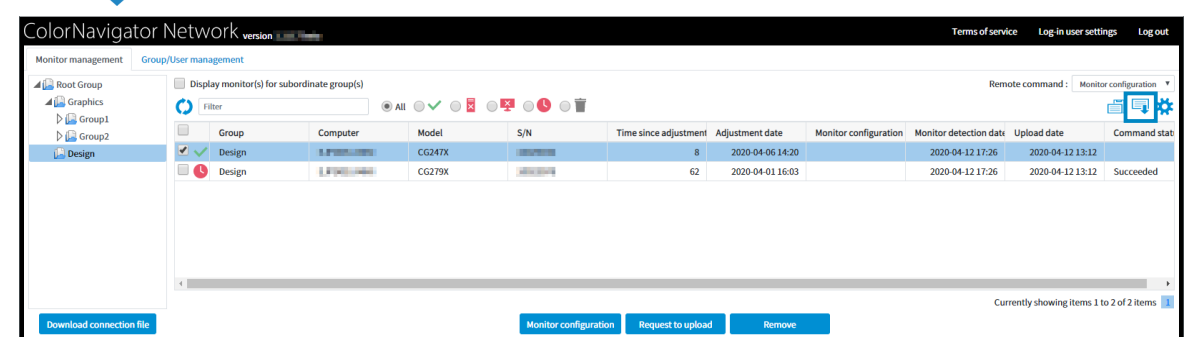

2. Specify the file name and destination, and click "Save".

# <span id="page-21-0"></span>**3-2. Detailed Monitor Information**

The monitor information area displays detailed information regarding the monitor selected in the monitor list (see "3-1. Monitor List" (page 17)). Click on each tab to change the display between basic monitor information, color mode settings, and remote command execution statuses.

The "Color Mode" tab displays the states of adjustment targets and emulation data.

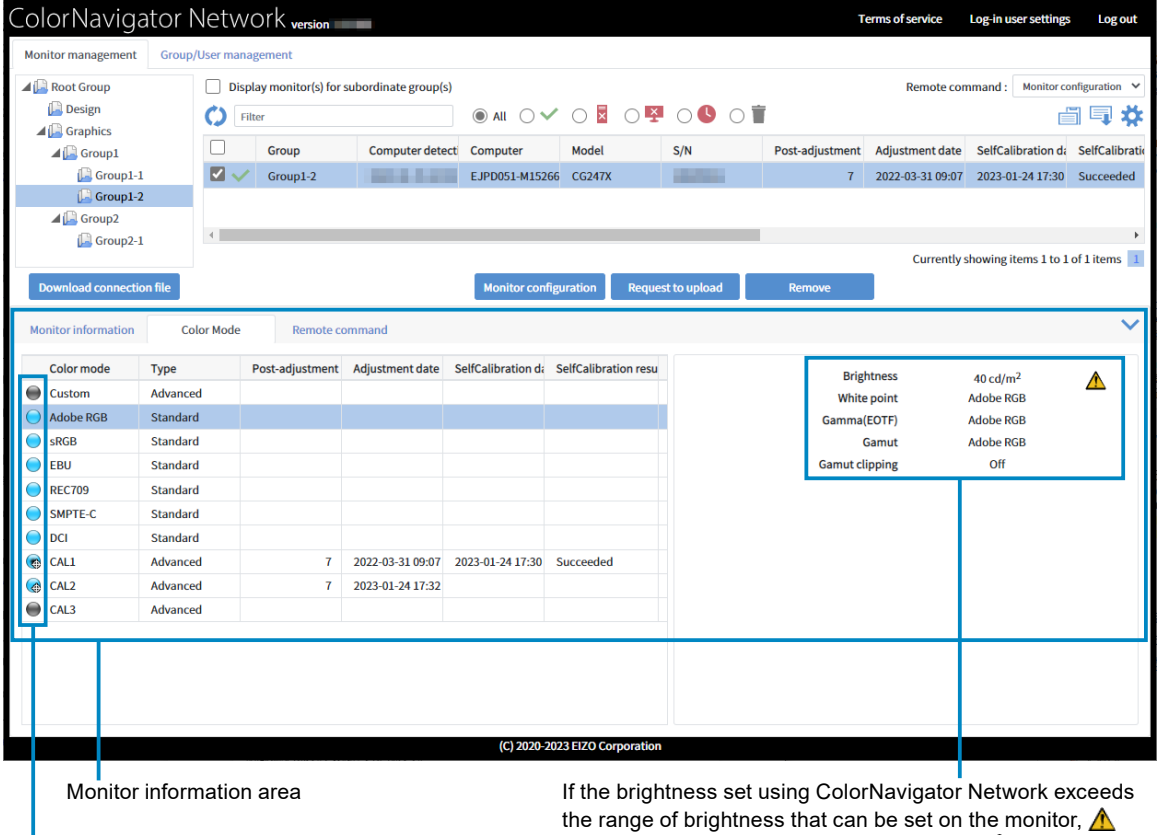

is displayed. Placing the mouse cursor over  $\bigwedge$  displays a message.

#### The meaning of each mark is shown below.

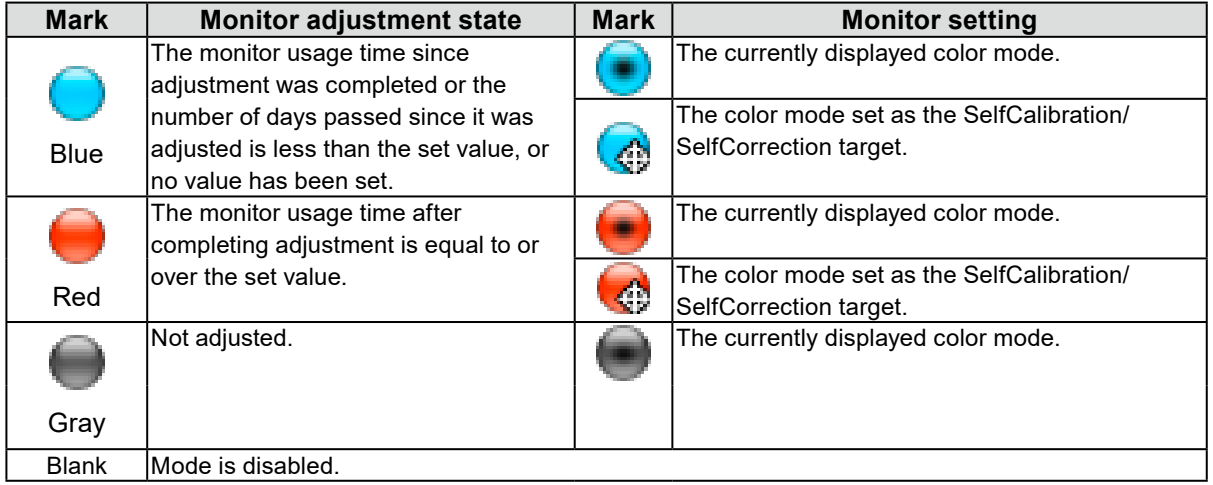

# <span id="page-22-0"></span>**3-3. Remote Control**

Multiple monitors can be controlled centrally.

#### **Attention**

- When remotely controlling a CS/CX series monitor, the following limitations apply.
	- Advanecd mode will not be adjusted. Perform calibration using ColorNavigator 7 or ColorNavigator NX.

# **●Monitor settings**

Send the monitor settings to the monitor(s). The monitor settings consist of the following settings.

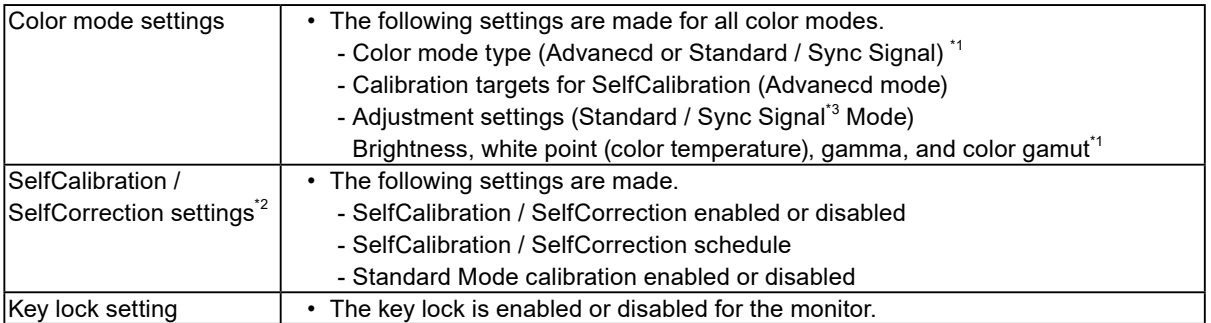

\*1 Not available with CG245W, CG246, CG275W, CG276, CX240 and CX270

- \*2 Not available with CS2400R, CS2400S, CS2420, CS2730, CS2410, CS2731, CS2740 and CS2740-X
- \*3 With Sync Signal Mode, only white point and gamut clipping can be set.
- 1. Select the target monitor(s) from the monitor list.

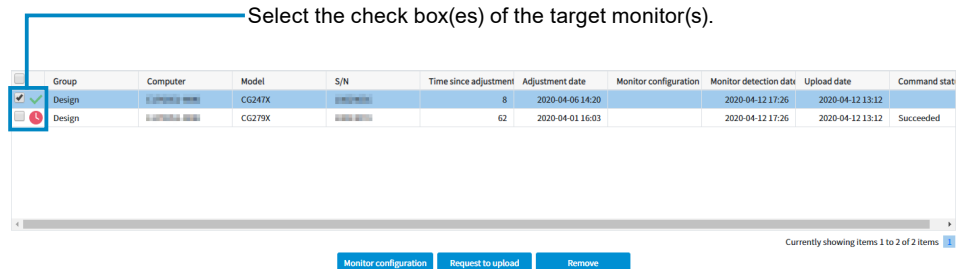

The "Monitor configuration" button is enabled.

2. Click "Monitor configuration".

The monitor configuration selection screen appears.

3. Select Monitor configuration from the pull-down list.

Nothing will be displayed in the pull-down list the first time. Refer to "Editing the Monitor Configuration" (page 25) and create the configuration data.

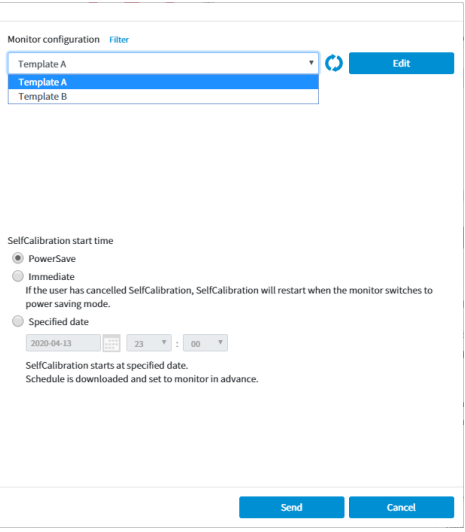

**Note**

- You can change the Monitor configuration conditions displayed in the pull-down list.
	- 1. Click "Filter".
	- 2. Change the conditions. In the factory settings, the log-in user and the group the log-in user belongs to are selected. You can also select a subgroup or user.
- 4. When using a model that supports SelfCalibration, select when SelfCalibration is executed for the first time.

**Note**

- When using a model that supports SelfCorrection, calibrate Advanced mode using ColorNavigator 7 or ColorNavigator NX.
- SelfCalibration must be executed to validate the monitor settings.

![](_page_23_Picture_115.jpeg)

5. Click "Send".

The monitor settings are sent to client computers. The status of monitor configuration can be viewed in the monitor information area (page 6).

#### **● Editing the Monitor Configuration**

1. Click "Edit" on the "Monitor configuration" selection screen.

![](_page_24_Picture_78.jpeg)

The monitor configuration creation screen appears.

2. Click "Add".

| Monitor configuration Filter |      |       |               | Ø |
|------------------------------|------|-------|---------------|---|
| Name                         |      | Group | User          |   |
|                              |      |       |               |   |
|                              |      |       |               |   |
|                              |      |       |               |   |
|                              |      |       |               |   |
|                              |      |       |               |   |
|                              |      |       |               |   |
|                              |      |       |               |   |
|                              |      |       |               |   |
|                              |      |       |               |   |
|                              |      |       |               |   |
|                              |      |       |               |   |
|                              |      |       |               |   |
|                              |      |       |               |   |
|                              |      |       |               |   |
|                              |      |       |               |   |
|                              |      |       |               |   |
|                              |      |       |               |   |
|                              |      |       |               |   |
|                              |      |       |               |   |
|                              |      |       |               |   |
|                              |      |       |               |   |
| Add                          | Copy |       | <b>Remove</b> |   |

The details of monitor configuration can be edited.

#### **Note**

- Selecting the monitor configuration you wish to edit from the list of monitor configurations allows you to edit existing configurations.
- 3. Edit the name of monitor configuration.
- 4. Select the target monitor model(s) by adding to or removing them from the list.

![](_page_24_Figure_11.jpeg)

5. Click the "Color mode" tab and set color modes.

### **Attention**

• Available settings vary depending on the monitor model.

![](_page_25_Picture_41.jpeg)

#### **Advanced mode**

Set the adjustment targets for SelfCalibration.

![](_page_26_Picture_152.jpeg)

#### **Attention**

- For CS/CX series monitors, adjustment targets will be sent to the monitor, but adjustment will not be performed automatically. Perform adjustment manually using ColorNavigator 7 or ColorNavigator NX. **Note**
- Depending on the model, you can set "Maximum" or "Minimum" for the target brightness.
- Depending on the model, "D65 (CRT)" can be specified for white points.
- With the HDR supporting models, gamma setting items designed specifically for HDR will be displayed. For details, refer to the ColorNavigator 7 or ColorNavigator NX User's Manual.

![](_page_26_Picture_153.jpeg)

- Depending on the model, you can set imported LUT files as target gammas. You can also export imported LUT files. The following describes LUT files that are loadable:
	- Data format is CSV
	- Values are 256 or 1024
	- Values are integer or fractional values equal to or above 0 and increases upward

![](_page_26_Picture_154.jpeg)

- Depending on the model, you can specify gamma priorities. For details, refer to the ColorNavigator 7 or ColorNavigator NX User's Manual.
- Depending on the model, you can adjust the black level. It can be set to "Minimum" or in unit of cd/m $^2$ .

![](_page_26_Picture_155.jpeg)

#### **Standard / Sync Signal Mode**

Set the adjustment values for brightness, white point, gamma(EOTF), and gamut.

![](_page_27_Picture_58.jpeg)

#### **Note**

- With Sync Signal Mode, only white point and gamut clipping can be set.
- With the HDR supporting models, gamma setting items designed specifically for HDR will be displayed. For details, refer to the ColorNavigator 7 or ColorNavigator NX User's Manual.

![](_page_27_Picture_59.jpeg)

6. Click the "SelfCalibration settings" tab or "SelfCorrection settings" tab to configure SelfCalibration / SelfCorrection settings.

#### **SelfCalibration**

1. Enable the SelfCalibration function.

![](_page_28_Picture_165.jpeg)

 $\boldsymbol{\mathrm{v}}$ 

2. Set the frequency for SelfCalibration.

#### **Attention**

• Available settings vary depending on the model of the monitor used.

![](_page_28_Picture_166.jpeg)

![](_page_28_Picture_167.jpeg)

3. Set the execution timing for SelfCalibration.

◆ Do not execute SelfCalibration while the monitor is in use

SelfCalibration starts when the monitor switches to power saving mode.

Check the check box to execute SelfCalibration when the monitor enters power saving mode or when the monitor is turned off.

Uncheck the check box to execute SelfCalibration according to the set schedule regardless of the current usage state of the monitor.

4. Set whether or not to execute Standard Mode calibration when SelfCalibration is executed.

✔ Standard Mode calibration

Adjust colors in sRGB, Adobe RGB and other color modes.

Check the check box to execute Standard Mode calibration when SelfCalibration is executed.

#### **SelfCorrection**

1. Enable the SelfCalibration function.

![](_page_29_Picture_144.jpeg)

2. Set the interval between the completed SelfCorrection and the next execution.

![](_page_29_Picture_145.jpeg)

Only the "Usage time" can be used to set the frequency for SelfCorrection.

In addition, the execution timing of SelfCorrection is when the monitor enters power saving mode or when the monitor is turned off.

3. Set whether or not to execute Standard Mode calibration when SelfCorrection is executed.

#### **Attention**

• This setting is not displayed for monitors that do not support "Standard Mode calibration".

✔ Standard Mode calibration

Adjust colors in sRGB, Adobe RGB and other color modes.

Check the check box to execute Standard Mode calibration when SelfCorrection is executed.

#### **Attention**

- Use SelfCalibration / SelfCorrection in order to sustain ColorNavigator 7 or ColorNavigator NX adjustments.
- The color profile of the system is not updated when SelfCalibration / SelfCorrection is executed. When the color profile needs to be updated, use ColorNavigator 7 or ColorNavigator NX to make the adjustments.
- 7. Click "Key lock" tab and configure the key lock setting.

![](_page_29_Picture_146.jpeg)

The control buttons of the monitor can be locked/unlocked.

![](_page_29_Picture_147.jpeg)

- 8. After completing all settings for all monitor models selected in step 4 click "Save". The monitor configuration is saved.
- 9. Click "Close".

# <span id="page-30-0"></span>**●Request to upload**

Uploading data can be requested to client computers in order to update the selected monitor information.

1. Select the target monitor(s) from the monitor list.

![](_page_30_Picture_49.jpeg)

The "Request to upload" button is enabled.

2. Click "Request to upload".

The confirmation message appears. Clicking "Send" transmits a request to upload data to client computers. The status of data upload can be viewed in the monitor information area (page 6).

### <span id="page-31-0"></span>**●Asset information settings**

Unique asset information can be set to each monitor. Since the information is saved to the monitor, the same asset information is displayed even when displayed using a ColorNavigator 7 or ColorNavigator NX installed on a different computer.

#### **Attention**

• Asset information for multiple monitors cannot be set at the same time. Set the information one by one.

1. Select the target monitor(s) from the monitor list.

**Note**

- There is no need to select any check box.
- 2. Click "Asset information" in the monitor information area.

![](_page_31_Picture_92.jpeg)

Click "Asset information".

The asset information setting screen appears.

3. Set asset information.

Enter necessary information.

![](_page_31_Picture_93.jpeg)

4. Click "Send".

The asset information is sent to the client computer. The status can be viewed in the monitor information area (page 6).

# <span id="page-32-0"></span>**Chapter 4 Troubleshooting**

If a problem still remains after applying the suggested remedies, contact your EIZO representative.

![](_page_32_Picture_159.jpeg)

# <span id="page-33-0"></span>**Appendix**

# **Trademark**

Microsoft, Windows, Internet Explorer, Microsoft Edge and .NET Framework are registered trademarks of Microsoft Corporation in the United States and other countries.

EIZO, the EIZO Logo, ColorEdge, CuratOR, DuraVision, FlexScan, FORIS, RadiCS, RadiForce, RadiNET, Raptor and ScreenManager are registered trademarks of EIZO Corporation in Japan and other countries.

ColorEdge Tablet Controller, ColorNavigator, EcoView NET, EIZO EasyPIX, EIZO Monitor Configurator, EIZO ScreenSlicer, G-Ignition, i•Sound, Quick Color Match, RadiLight, Re/Vue, SafeGuard, Screen Administrator, Screen InStyle and UniColor Pro are trademarks of EIZO Corporation.

All other company names, product names, and logos are trademarks or registered trademarks of their respective companies.

![](_page_34_Picture_0.jpeg)

![](_page_34_Picture_1.jpeg)

Copyright © 2014 - 2023 EIZO Corporation. All rights reserved. [www.eizoglobal.com](https://www.eizoglobal.com)

03V25034L1 UM-CNNET

11th Edition - February, 2023